## HOW TO MAKE A PAYMENT USING GUIDESTONE'S EMPLOYER ACCESS PROGRAM

Finding fast and efficient ways to streamline your everyday administrative tasks has never been easier. All you have to do is use GuideStone's Employer Access<sup>®</sup> Program, which we call "EAP" for short.

Follow this quick tutorial and learn how this EAP shortcut for making a payment can improve efficiency in your church or ministry office.

|  | STEP 1: Go to EAP.GuideStone.or | and log int | o your EAP account. |
|--|---------------------------------|-------------|---------------------|
|--|---------------------------------|-------------|---------------------|

| Log in                                                                                                    |
|----------------------------------------------------------------------------------------------------|
| User Name:                                                                                                    |
| Password: I forgot my Password Log In                                                                                                    |
| BY CLICKING LOG IN ABOVE, YOU ACCEPT<br>GUIDESTONE'S USE OF COOKIES AND<br>AGREE TO THE TERMS OF GUIDESTONE'S<br><u>PRIVACY POLICY</u> . |
| Register employer with Employer Access                                                                                                   |

**STEP 2:** Select "Insurance" from the main toolbar.

| GuideStone<br>Employer Access                                                       |                                                                                                | Contact Us   Give Us Feedback   Log                         |
|-------------------------------------------------------------------------------------|------------------------------------------------------------------------------------------------|-------------------------------------------------------------|
| Home Employees Retirement<br>Employee Search: Enter Name or 9                       |                                                                                                | g   Resources   Administration   Educational Content   Help |
| Enroll New Employee<br>Quick Links                                                  | We'd love to hear from you<br>We are always looking for ways to<br>improve GuideStone Employer | Current No current contribution bill found                  |
| CuidcStonc Funds Prospectus<br>Retirement Contributions<br>Reactivate Contributions | Access.<br>Tell us what you think                                                              | No current contribution bill found.                         |
| Update Salaries<br>Fiduciary Corner Documents<br>Retirement SBA PPP Report          |                                                                                                | Insurance Billing                                           |

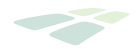

**STEP 3:** Select "Payments" from the lighter green toolbar. THEN Click on "Make a Payment" to submit a one-time payment.

| 00       |            | Access                                                   |              |                    |            |                |                     |      |
|----------|------------|----------------------------------------------------------|--------------|--------------------|------------|----------------|---------------------|------|
| Home     | Employees  | Retirement Insurance                                     | e Document C | enter   Reporting  | Resources  | Administration | Educational Content | Help |
| Overview | Employee N | faintenance   Bill Detail                                | s   Payments | Payment Accounts   | Schedules  | Documents      |                     |      |
|          |            | Make a Payment<br>You can schedule a o<br>Make a Payment | -            | y clicking "Make A | Payment".  |                |                     |      |
|          |            | Payment History                                          |              |                    |            |                |                     |      |
|          |            | Group Type                                               | Received     | Date A             | plied Date | Amount         | Status              |      |

**STEP 4:** Complete the requested information and select "Create".

٧

| Ma          | Create Payn       | nent Accoun      | t         |            |           |
|-------------|-------------------|------------------|-----------|------------|-----------|
| Paym        | Payment Method:   | Electronic Check | $\sim$    |            |           |
|             | Account Nickname: | :                |           |            |           |
| C           | Account Number:   |                  |           |            | us        |
| Group       |                   |                  |           |            | ete       |
| Group       | Account Type:     | Checking V       |           |            | ete       |
| Group       | Routing Number:   |                  |           |            | lete      |
| Group       | Name(s) on Bank A | Account:         |           |            | lete      |
| Group       |                   |                  |           |            | lete      |
| Group       |                   | Create           | Cancel    |            | lete      |
| Group       |                   | Create           | Calicer   |            | lete      |
| Group       |                   |                  |           |            | lete      |
| Group       |                   |                  |           |            | lete      |
| Group       |                   |                  |           |            | lete      |
| Group       |                   |                  |           |            | lete      |
| Group Prant |                   | 5/24/2019        | 5/24/2018 | 55,169,63  | completed |
| Group Plans |                   | 5/13/2019        | 5/13/2019 | \$9,189.83 | Completer |

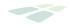

**STEP 5:** Put in the amount of the payment and choose "Create".

| Ma   | Create Payment                                                    |                                              |    |
|------|-------------------------------------------------------------------|----------------------------------------------|----|
| Paym | Group Type:<br>Payment Account:<br>Amount:<br>Payment Date:<br>Ct | Group Plans - \$0.00 Tutorial Tutoria Cancel | us |
|      |                                                                   |                                              |    |

**STEP 6 (OPTIONAL) SET UP RECURRING PAYMENTS:** Choose "Schedules" from the lighter green toolbar. Then Choose "Create a New Recurring Payment".

|      |           |                    |                       | Documents |                          |
|------|-----------|--------------------|-----------------------|-----------|--------------------------|
| Recu | ring Payn | nents              |                       |           |                          |
|      |           | vate a recurring p | please click on "Edit |           | <br>nk account may vary. |

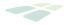

STEP 7: Select "Preferred Recurring Payment Date" and then choose "Create".

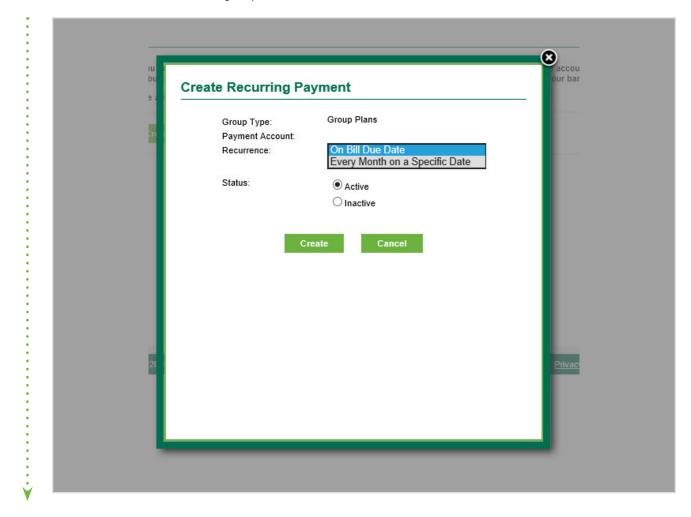

**CONGRATULATIONS!** You've successfully set up your recurring payments in your EAP account!

**THANK YOU** for using EAP to make a payment and manage recurring payments.